## Using the Citrix Remote Client

The county has installed a remote server access point for faculty and staff to be able to access network resources that were previously unavailable outside the network – for example and most importantly, your H: drive. These instructions will help you get started.

## Accessing/Installing the Citrix **Client**

Go to https://citrix.forsyth.k12.ga.us. It is recommended that you use Internet

## Please Note:

The Citrix client is **not** to be accessed while connected to the school network. This is exclusively for network access when outside the FCSS network.

Explorer for this site; Mozilla Firefox will occasionally give strange behaviors (including not connecting), and other browsers have not yet been fully tested for compatibility.

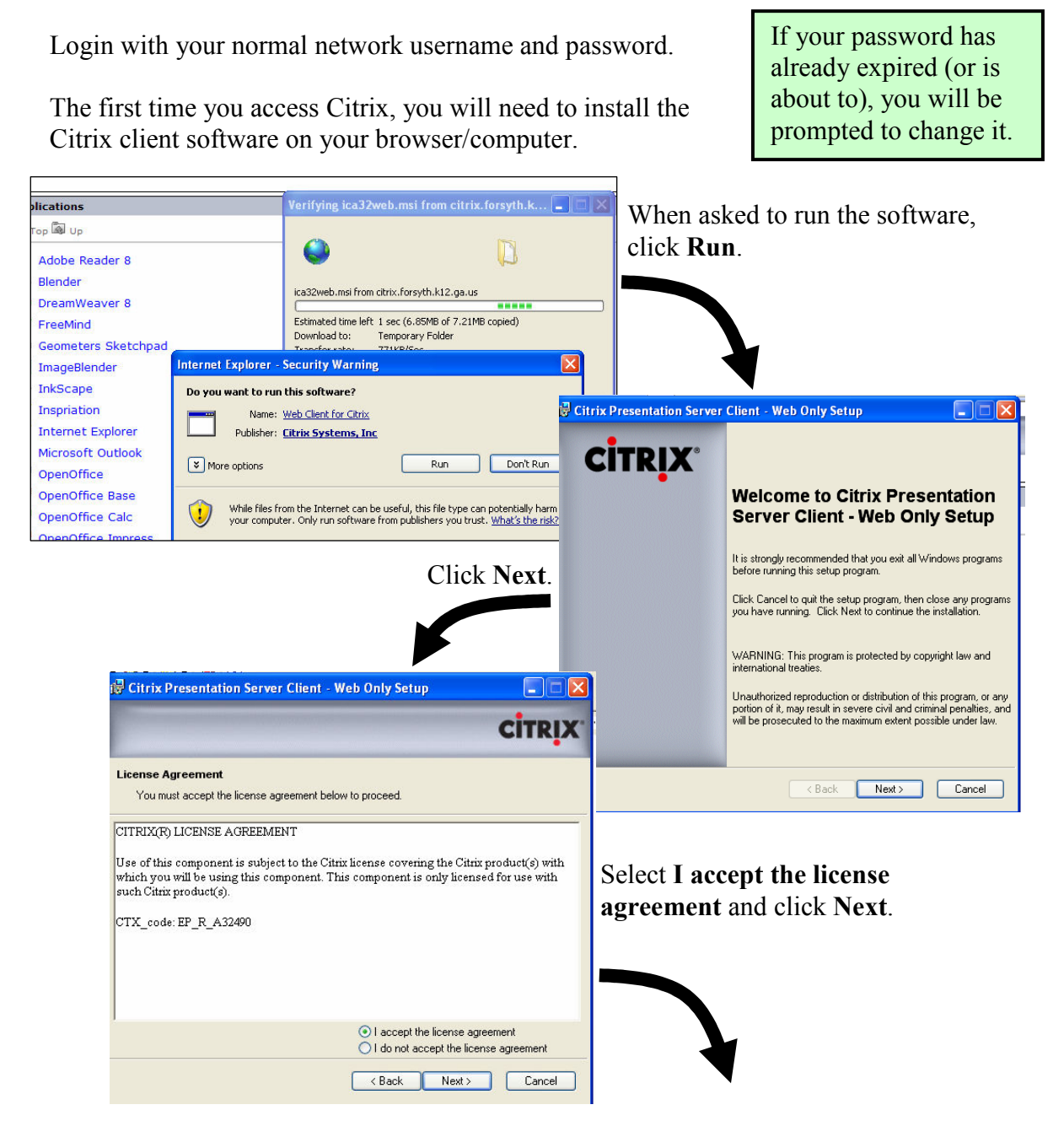

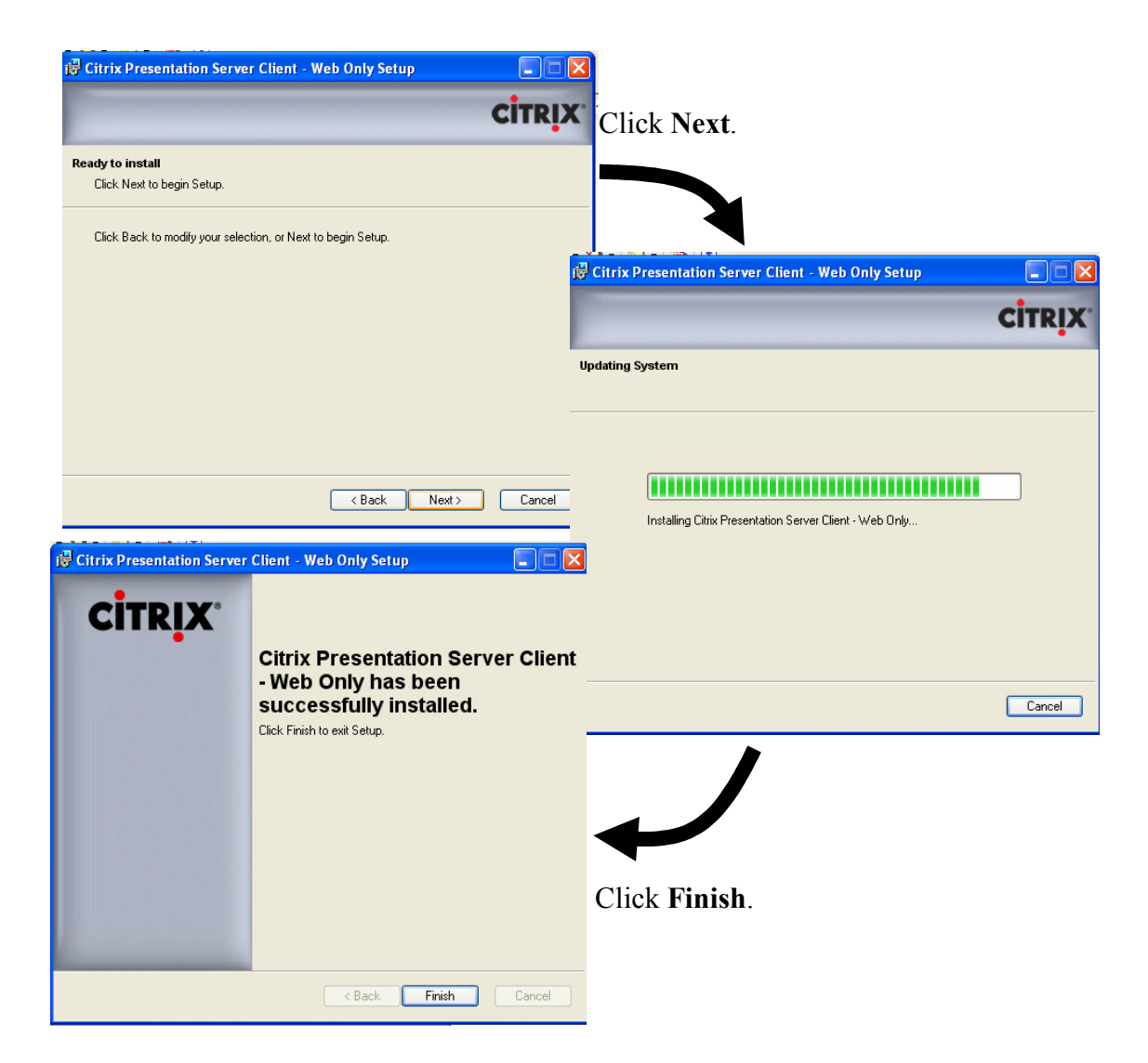

You should now be able to access the Citrix applications.

If you find that you are having trouble with the Citrix gateway not being able to open applications, or possibly closing your browser, you may need to do the following:

- At the top of the Applications section, click the Settings button:
- Choose Client Preferences.
- For *Remote client type*, choose Client for Java.
- Click OK.

That should solve most/all of your Citrix access problems.

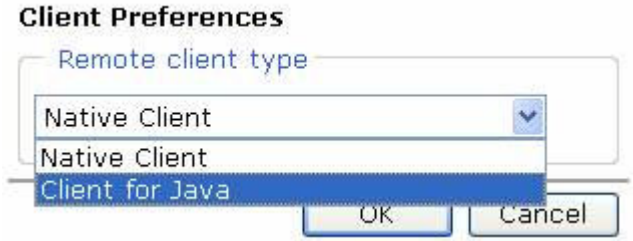

Please report any additional problems you have to your school's ITS.

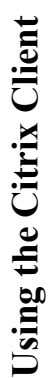

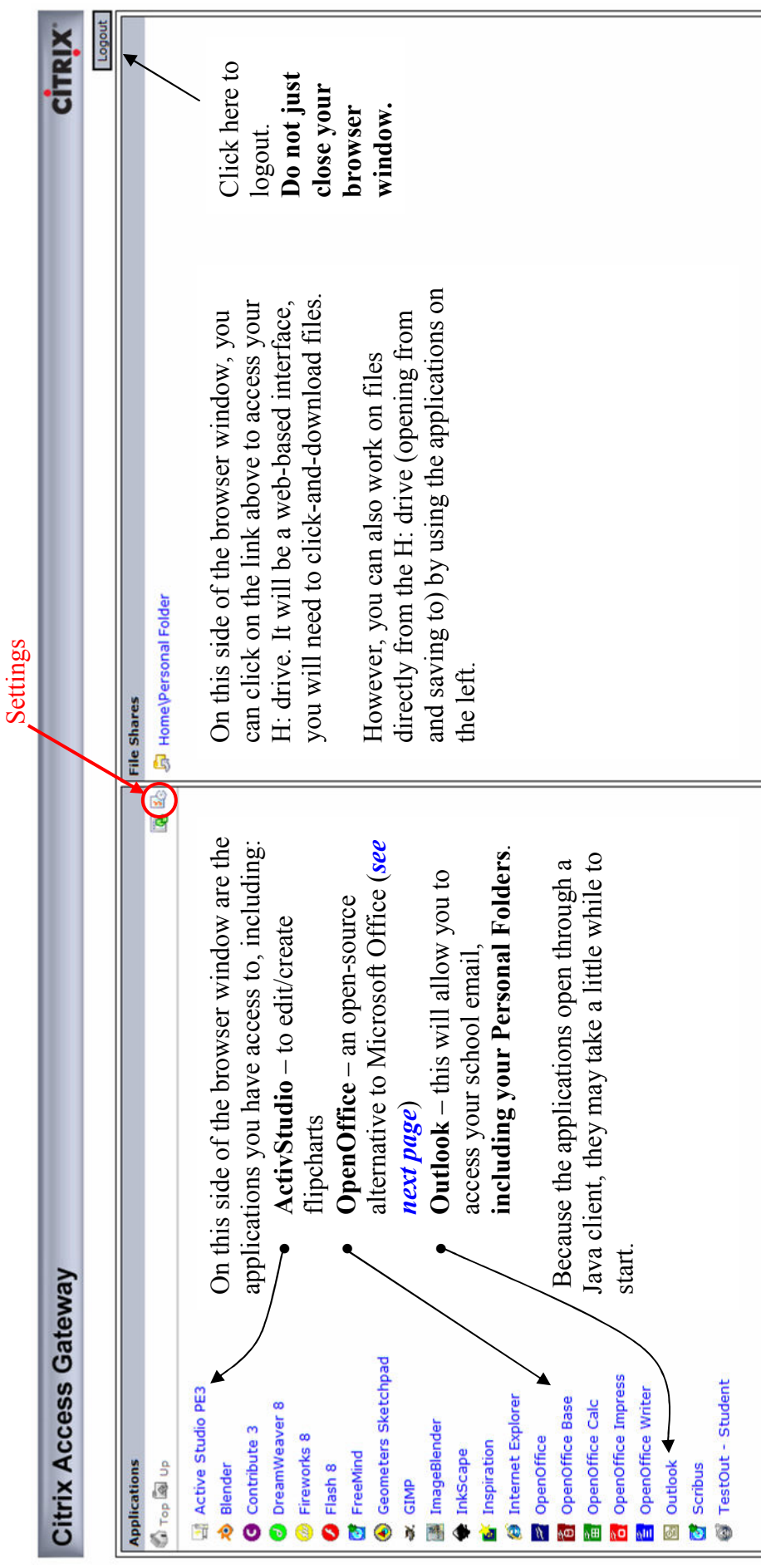

## Using OpenOffice to Work on H: Files

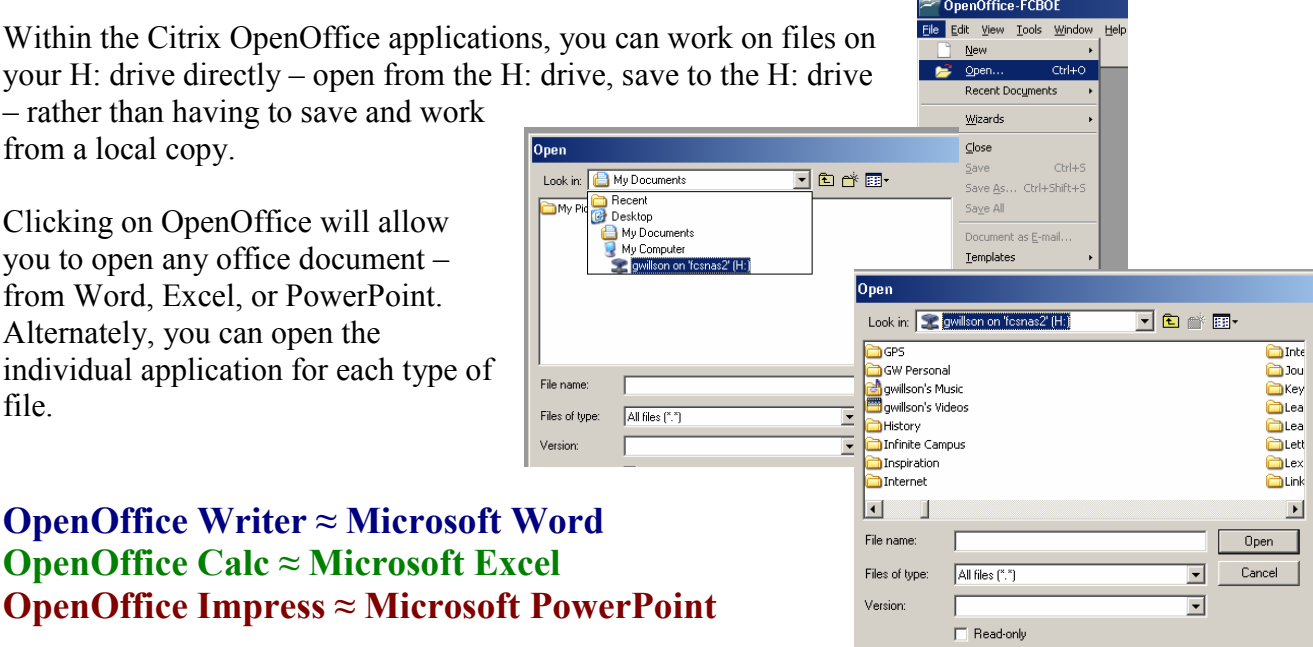

You can also start new files from within each, and save them as Word (.DOC), Excel (.XLS), or PowerPoint (.PPT) files to your H: drive so that you can open them from Word/Excel/PowerPoint when you return to school.